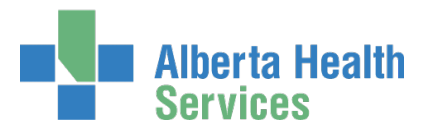

# Remote User Network Access (RUNA) and RSA SecurID Token Set Up

User Guide

# <span id="page-0-0"></span>Who is this guide meant for?

This guide is meant for anyone needing to create, modify or remove remote access to the AHS Network and / or specific applications using the AHS Identity & Access Management (IAM) system.

If you have suggestions for this guide, contact [AHSIdentityServices@ahs.ca](mailto:AHSIdentityServices@ahs.ca)

# <span id="page-0-1"></span>Looking for general information about remote access?

CLICK [here](https://www.albertahealthservices.ca/assets/info/it/if-it-iam-ra-runa-ac1-ref.pdf) for the Remote Access Fact Sheet.

# <span id="page-0-2"></span>Additional Resources

CLICK [here](https://insite.albertahealthservices.ca/Main/assets/Policy/clp-ahs-access-info-remote-1105-02.pdf) to launch the AHS Remote Access Standard CLICK [here](https://www.albertahealthservices.ca/assets/info/it/if-it-ra-runa-strong-authentication-device-user-policy.pdf) to launch the AHS Strong Authentication Device User Policy CLICK [here](https://www.albertahealthservices.ca/assets/info/it/if-it-iam-ra-runa-ac1-ref.pdf) to launch the RSA SecurID Tokens Fact Sheet

These resources are also posted on the IAM Support Page under  $\bullet$  Learning.

## Topics in this User Guide

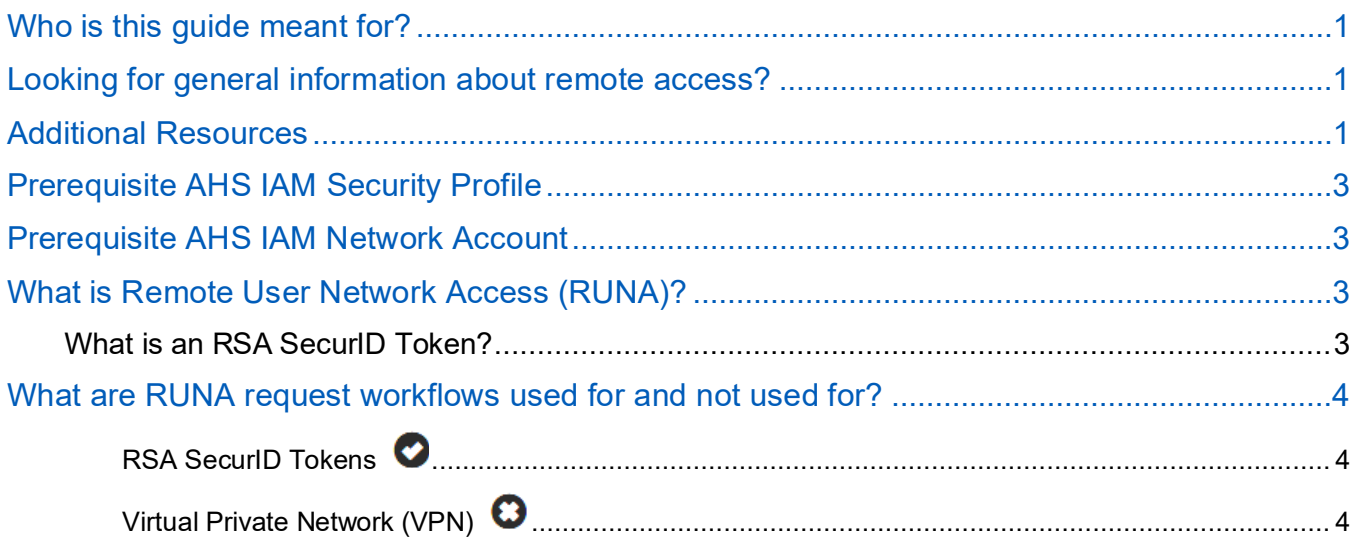

### **Identity Services AHS Identity & Access Management (IAM)**

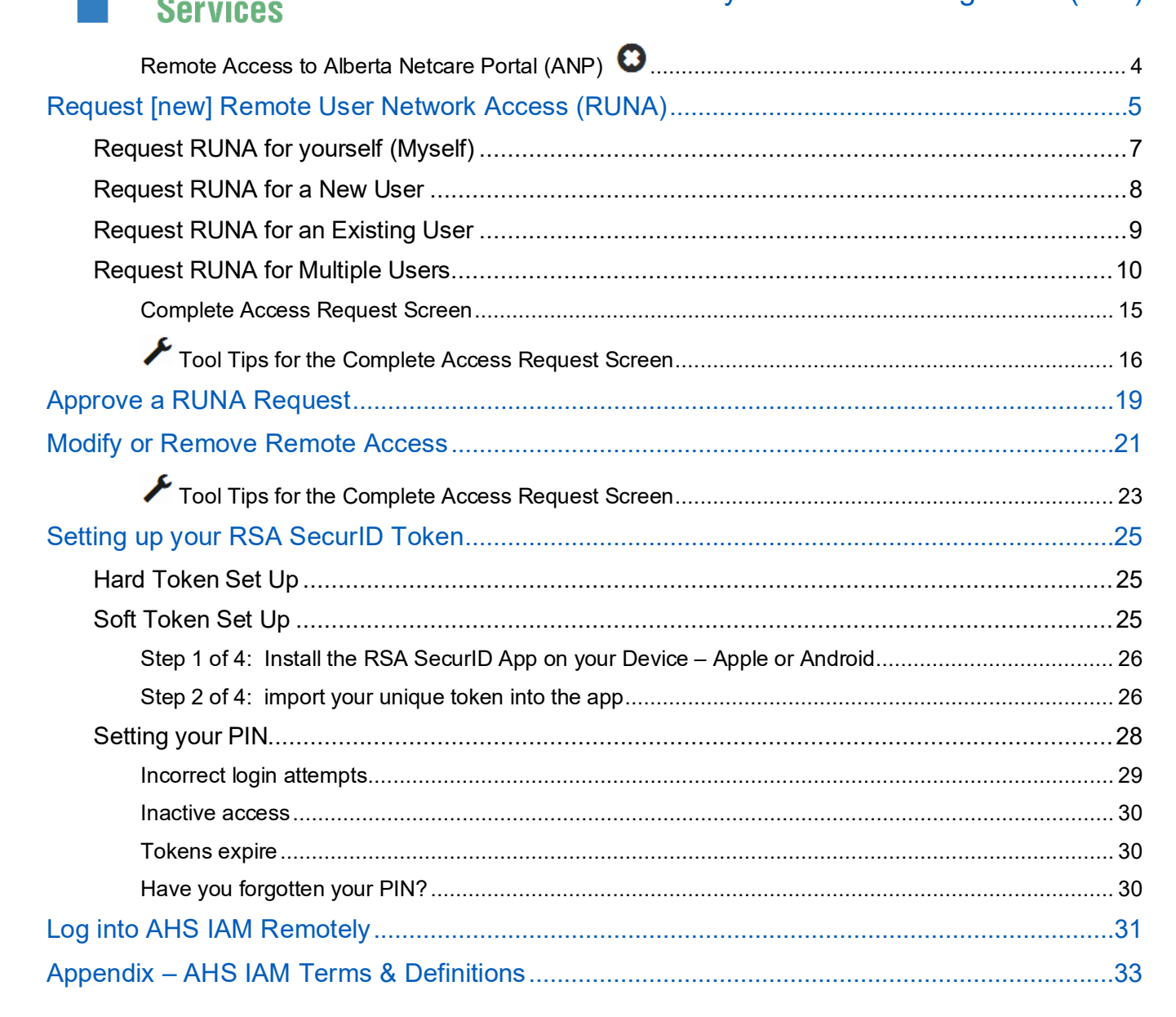

**Alberta Health** 

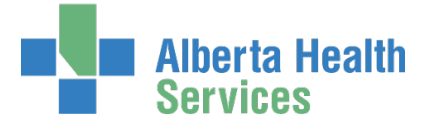

# <span id="page-2-0"></span>Prerequisite AHS IAM Security Profile

To use AHS IAM, you must have completed your AHS IAM Security Profile. If you have not created your Security Profile you will be prompted to do so when you first log into AHS IAM. If you need help, click [here t](https://www.albertahealthservices.ca/assets/info/it/if-it-iam-security-profile.pdf)o launch the AHS IAM Security Profile User Guide. You can also find it posted on the AHS IAM Support Page under  $\bigoplus$  Learning.

# <span id="page-2-1"></span>Prerequisite AHS IAM Network Account

Before remote access can be provided to an end-user, they must have a current AHS Network UserID / access account. This would have been provided through the e-People onboarding process or the AHS IAM Network Access Request (NAR) process.

# <span id="page-2-2"></span>What is Remote User Network Access (RUNA)?

Answer: remote access to the AHS Network and / or specific applications offered by AHS.

- Provided by an RSA SecurID hard token or soft token app on a smart device.
- Provided by the Virtual Private Network (VPN) tool, Forticlient.

## <span id="page-2-3"></span>What is an RSA SecurID Token?

**ISA** 159 759. An RSA SecurID token can be a hardware device that looks similar to this or a software application that runs on your smartphone or device with an icon similar to this.

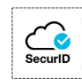

When you are issued either type of SecurID token you will be required to create a 4-digit personal identification number (PIN). The token generates a number that changes every 60 seconds. Use your PIN and the digits displayed at the time of login to authenticate your identity.

If you need to return your hard token, use a bubble envelope and this mailing address:

AHS IT Remote Access CN Tower, 16th Floor 10004 - 104 Avenue, NW Edmonton, Alberta T5J 0K1

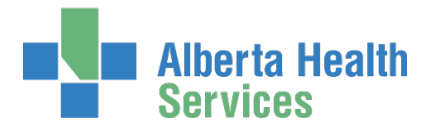

# <span id="page-3-0"></span>What are RUNA request workflows used for and not

# used for?

## <span id="page-3-1"></span>RSA SecurID Tokens  $\bullet$

If you need to access the AHS Identity & Access Management (AHS IAM) system or one of the systems listed below from outside an AHS facility, you will need an RSA SecurID token to provide a second form of authentication when you login.

Many of these applications have the RUNA workflow built into their IAM access provisioning workflows. Go there if this applies to your needs. If not, use the IAM RUNA request process.

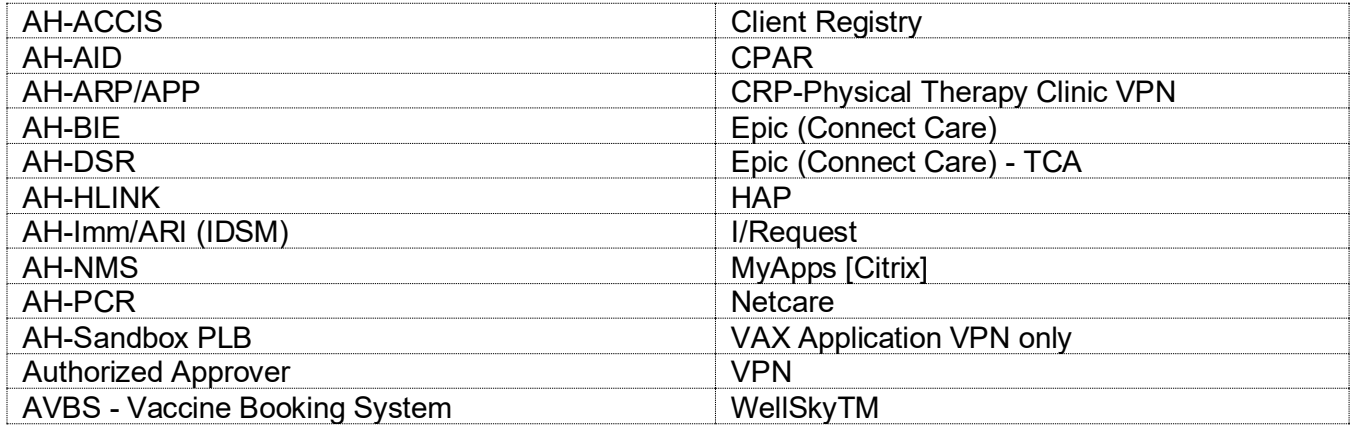

# <span id="page-3-2"></span>Virtual Private Network (VPN)  $\bullet$

If you need to set up remote access through a Virtual Private Network (VPN), refer to the AHS Remote Access (VPN) Insite page<https://insite.albertahealthservices.ca/it/Page5585.aspx> and follow their access request processes.

## <span id="page-3-3"></span>Remote Access to Alberta Netcare Portal (ANP)  $\bullet$

If you need remote access to Alberta Netcare Portal (ANP), or if you need to modify your existing remote access to ANP, go to the IAM ANP workflows.

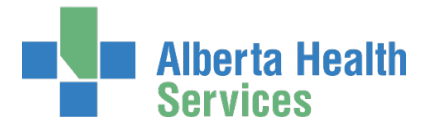

# <span id="page-4-0"></span>Request [new] Remote User Network Access (RUNA)

ENTER the AHS IAM URL into your internet web browser  $\bullet$  [https://iam.ahs.ca](https://iam.ahs.ca/) The **AHS IAM Login** screen appears

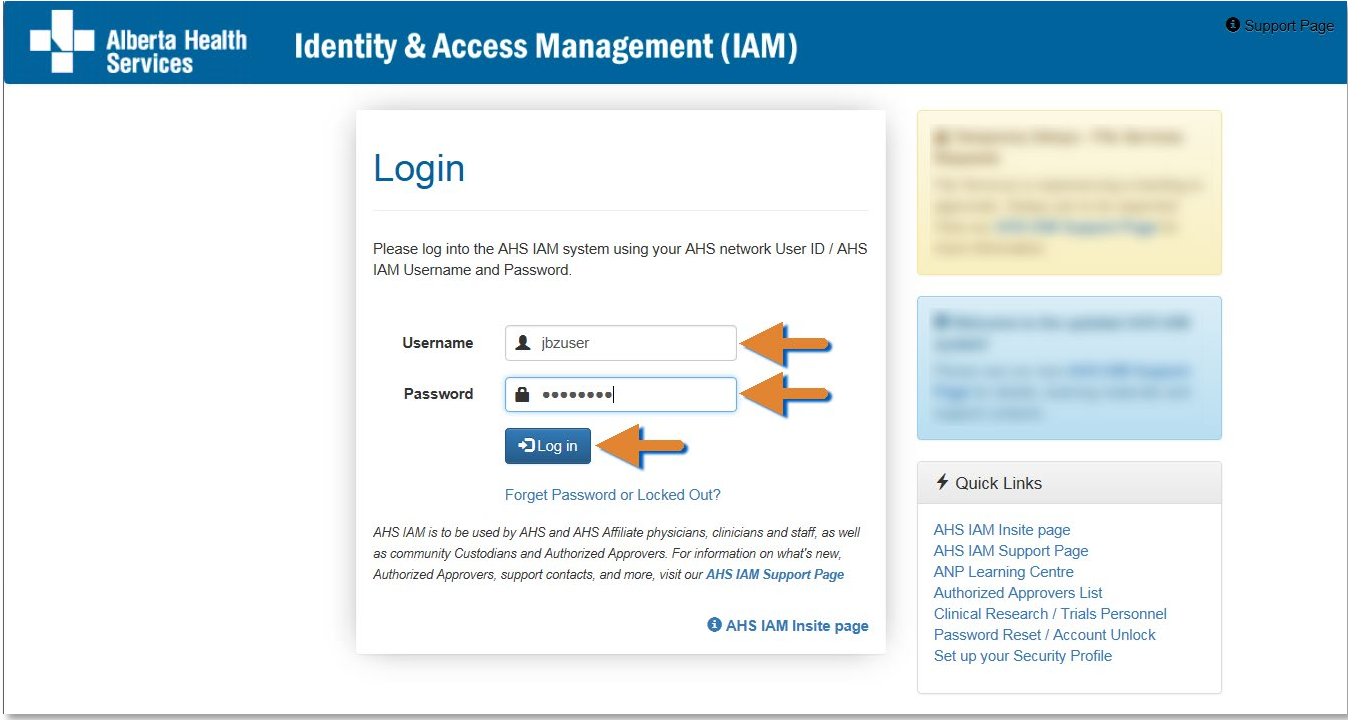

ENTER your Username and Password CLICK  $\bigtriangledown$  Log in

The **AHS IAM Home** screen appears

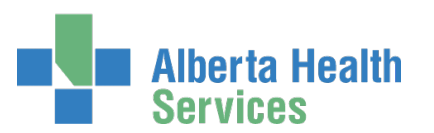

## **Identity Services** AHS Identity & Access Management (IAM)

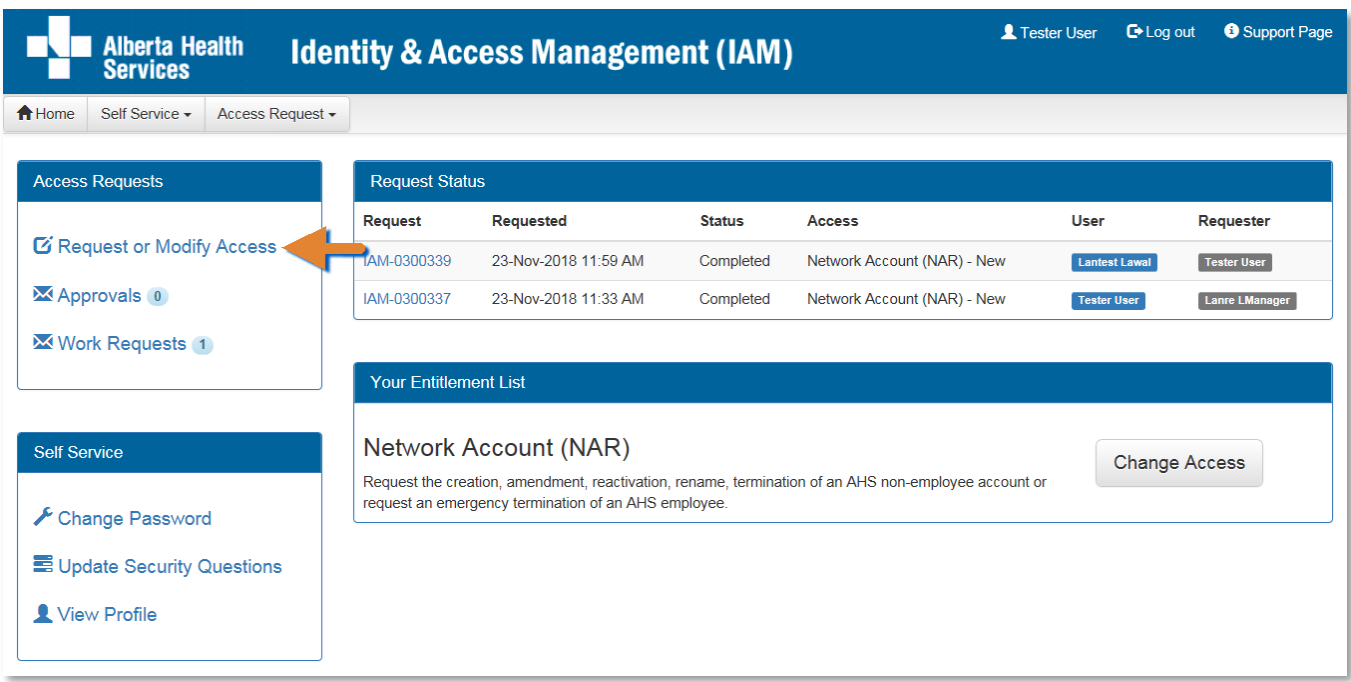

#### CLICK Request or Modify Access

The **Request Access** screen appears You can create a request for yourself (Myself), an Existing User, Multiple Users, or a New User.

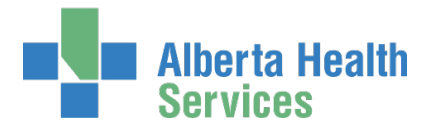

## <span id="page-6-0"></span>Request RUNA for yourself (Myself)

### Click **L<sub>1</sub>** Myself

The screen refreshes with your details displayed in the Selected User for Request pane

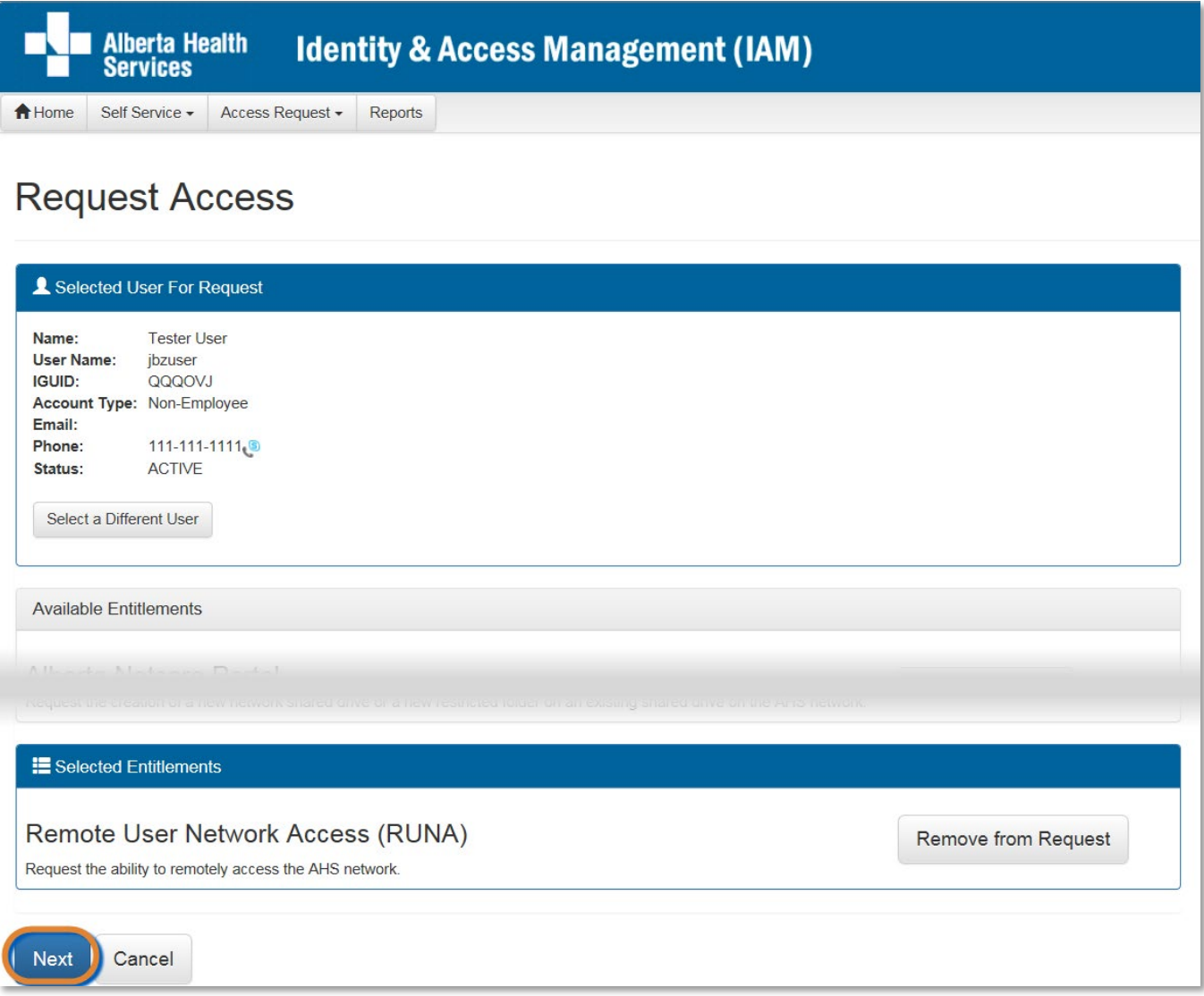

Under Available Entitlements, at Remote User Network Access (RUNA), CLICK Request Access

The screen refreshes with the Selected Entitlements pane at the top of the screen

#### CLICK Next

The **Complete Access Request** screen appears

### SKIP to **[Complete Access Request](#page-14-0)** screen

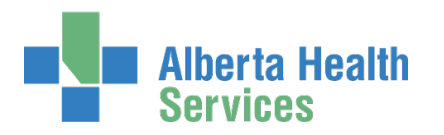

## <span id="page-7-0"></span>Request RUNA for a New User

If New User CLICK  $\bigstar$  New User

The screen refreshes

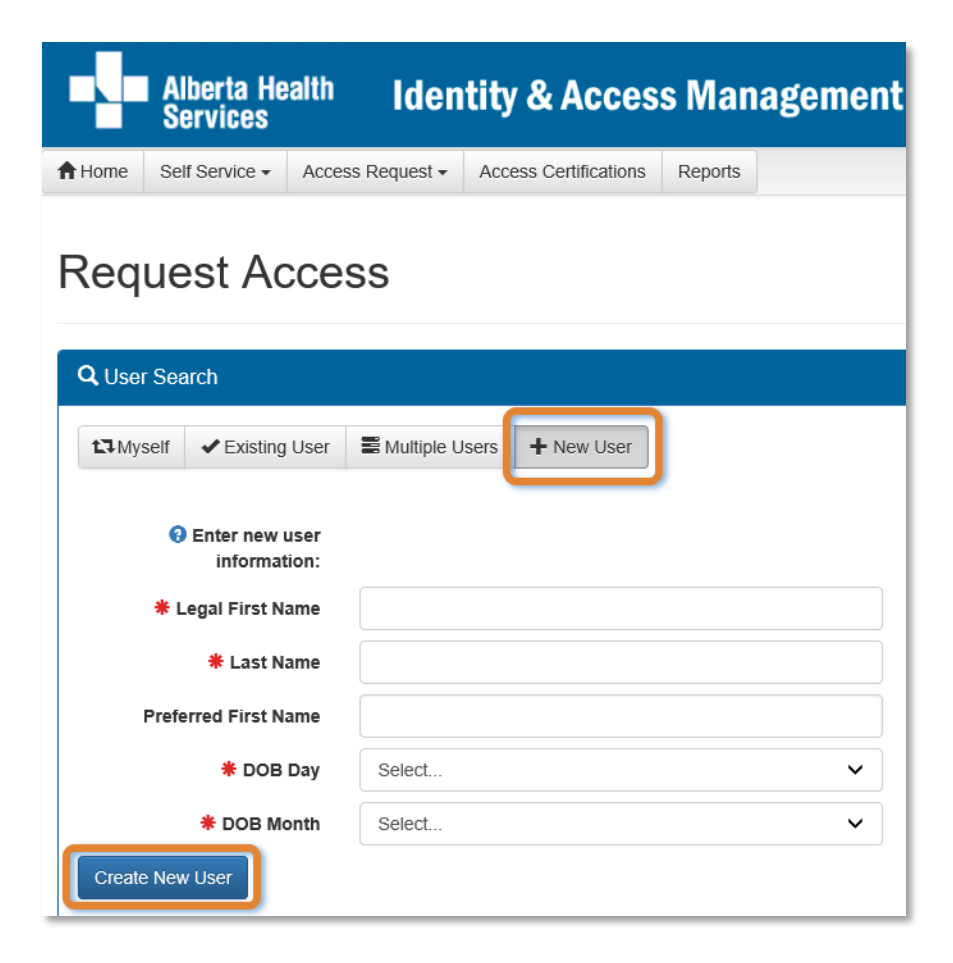

ENTER the Legal First Name

ENTER the Last Name

ENTER the (Date of Birth) DOB Month and DOB Day

CLICK Create New User

The **Request Access** screen Appears

Under Available Entitlements, at Remote User Network Access (RUNA), CLICK Request Access

The screen refreshes and the Selected Entitlements pane appears at the top of the screen CLICK Next

The **Complete Access Request** screen appears

#### SKIP to **[Complete Access Request](#page-14-0)** screen

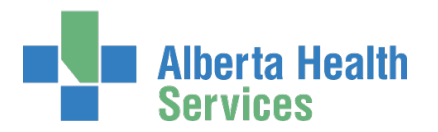

## <span id="page-8-0"></span>Request RUNA for an Existing User

### If Existing User CLICK ← Existing User

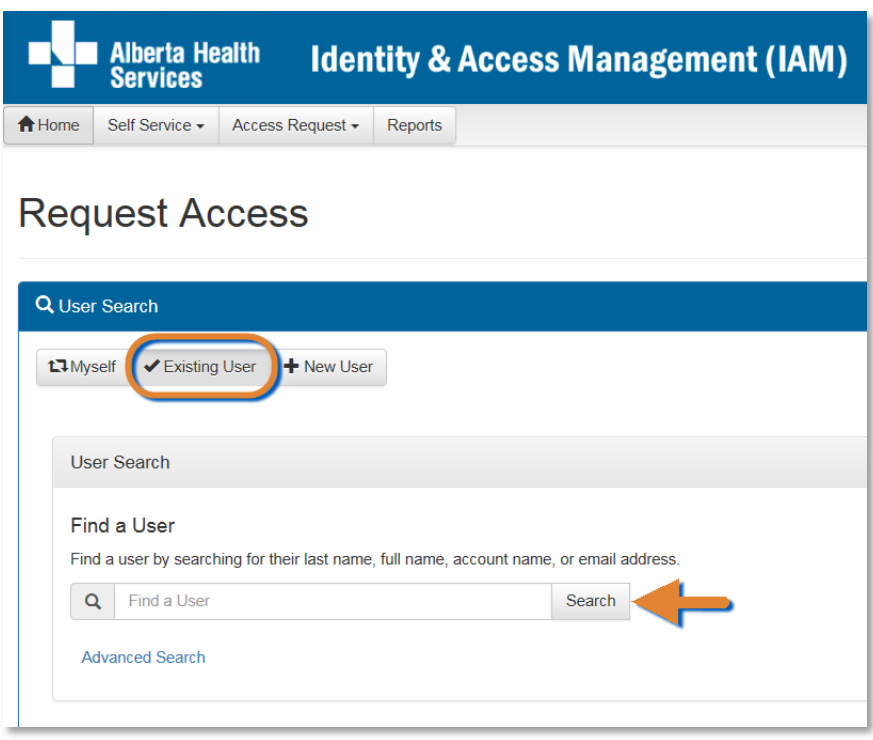

SEARCH for the existing end-user using the simple or Advanced Search functions

### User Search Results appear

### SELECT the end-user

The **Request Access** screen refreshes with the end-user's details displayed in the Selected User For Request pane

Under Available Entitlements, at Remote User Network Access (RUNA), CLICK Request Access

The screen refreshes and the Selected Entitlements pane appears at the top of the screen CLICK Next

The **Complete Access Request** screen appears

CONTINUE to **[Complete Access Request](#page-14-0)** screen

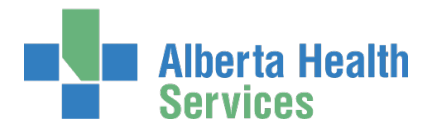

## <span id="page-9-0"></span>Request RUNA for Multiple Users

## **NOTES:**

This option is ideal for multiple, existing end-users who have same / similar remote access request needs.

This process will allow you to copy information from one end-user's request to another enduser's request. You will still have the ability modify each request to suit each person's unique situation.

### If Multiple Users

CLICK Existing Users

The **Request Access** screen appears

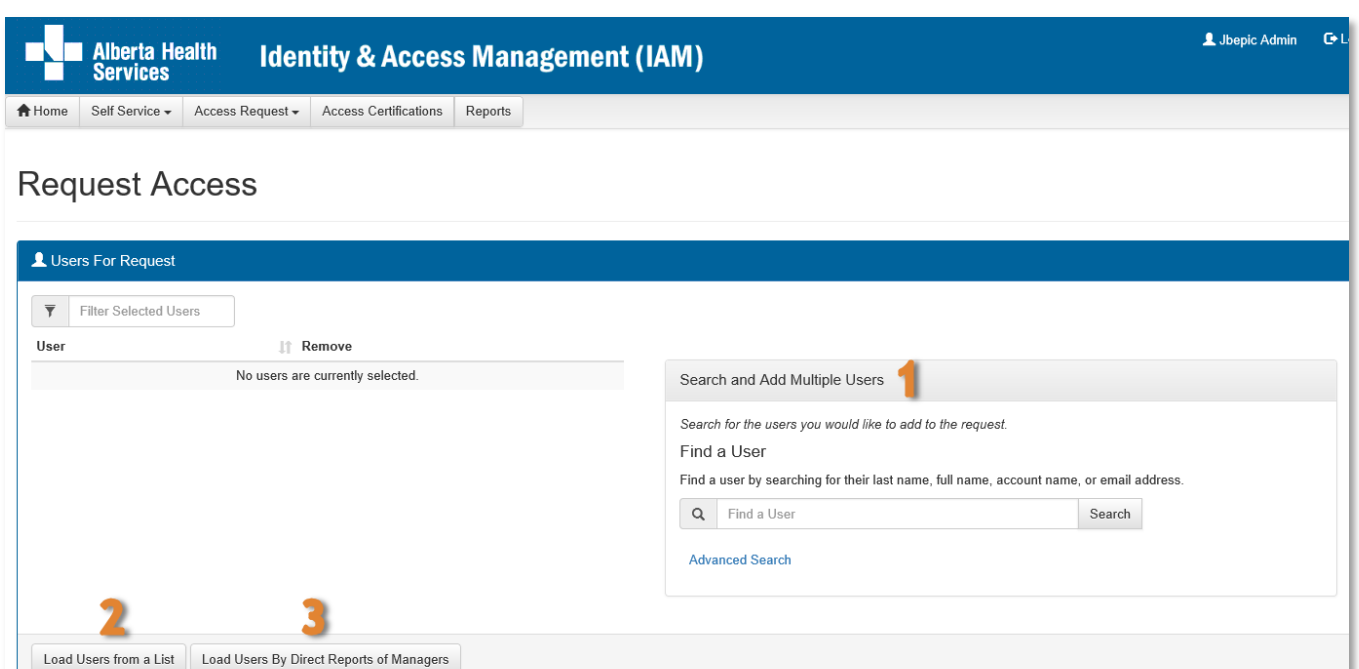

CREATE your list of end-users using one or a combination of the options below (instructions follow):

- Option 1: search for end-users individually  $\rightarrow$  Search and Add Multiple Users
- Option 2: enter a list of users  $\rightarrow$  Load Users from a List
- Option 3: search for end-users by their manager  $\rightarrow$  Load Users by Direct Reports of Managers.

### **Option 1:**

In the Search and Add Multiple Users pane SEARCH for the end-users individually using the simple or Advanced Search functions

User Search Results appear SELECT the end-users

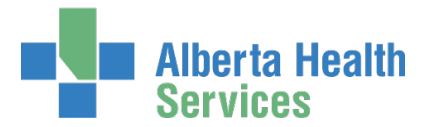

The selected end-users will appear in a list to the left of the Search and Add Multiple Users pane. If needed, REMOVE end-users from the list if needed by CLICKING on Remove icon.

### **Option 2:**  CLICK Load Users from a List A pop-up window appears

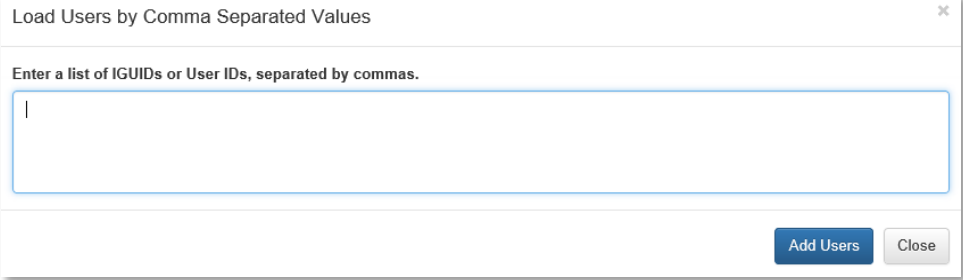

## ENTER a list of IGUIDs or User IDS, separated by commas

#### CLICK Add Users

The selected end-users will appear in a list to the left of the Search and Add Multiple Users pane. If needed, REMOVE end-users from the list if needed by CLICKING on Remove icon.

### **Option 3:**  CLICK Load Users By Direct Reports of Managers A pop-up window appears

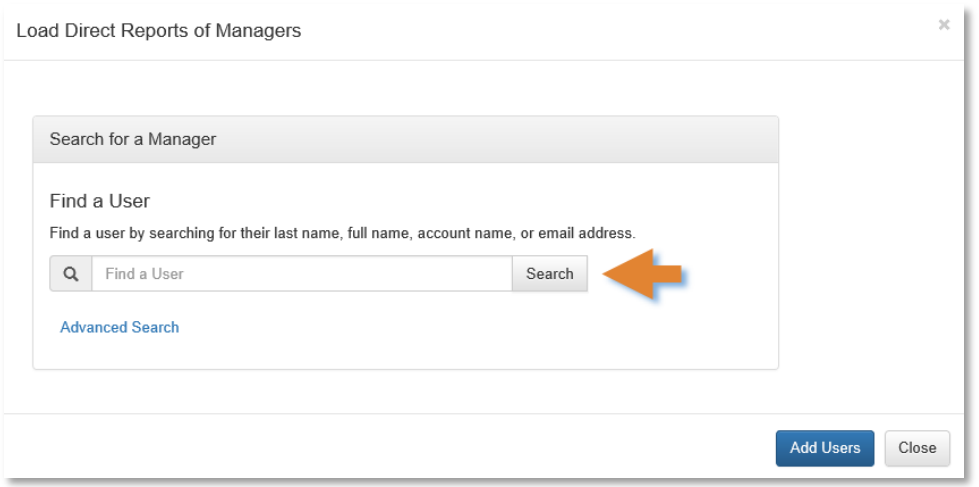

SEARCH for and SELECT the Manager using the simple or Advanced Search options

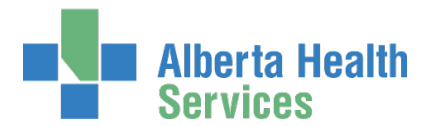

## Identity Services AHS Identity & Access Management (IAM)

An on-screen spinner indicates IAM is processing the search.

An on-screen message also appears; disregard the on-screen message until the spinner stops.

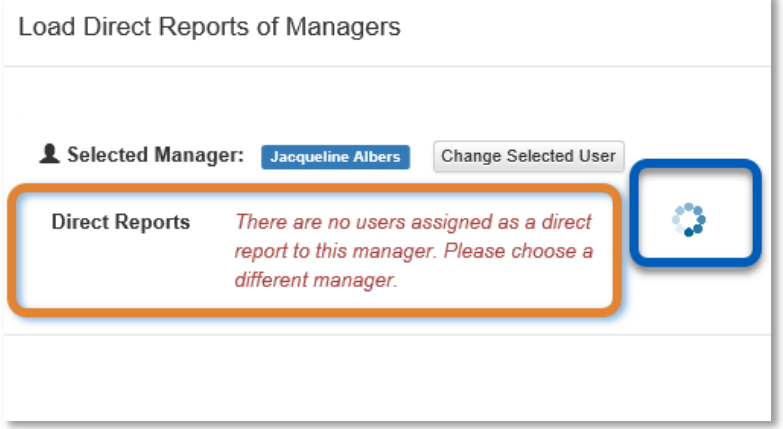

Search results will appear, but if not, check your search criteria and search again.

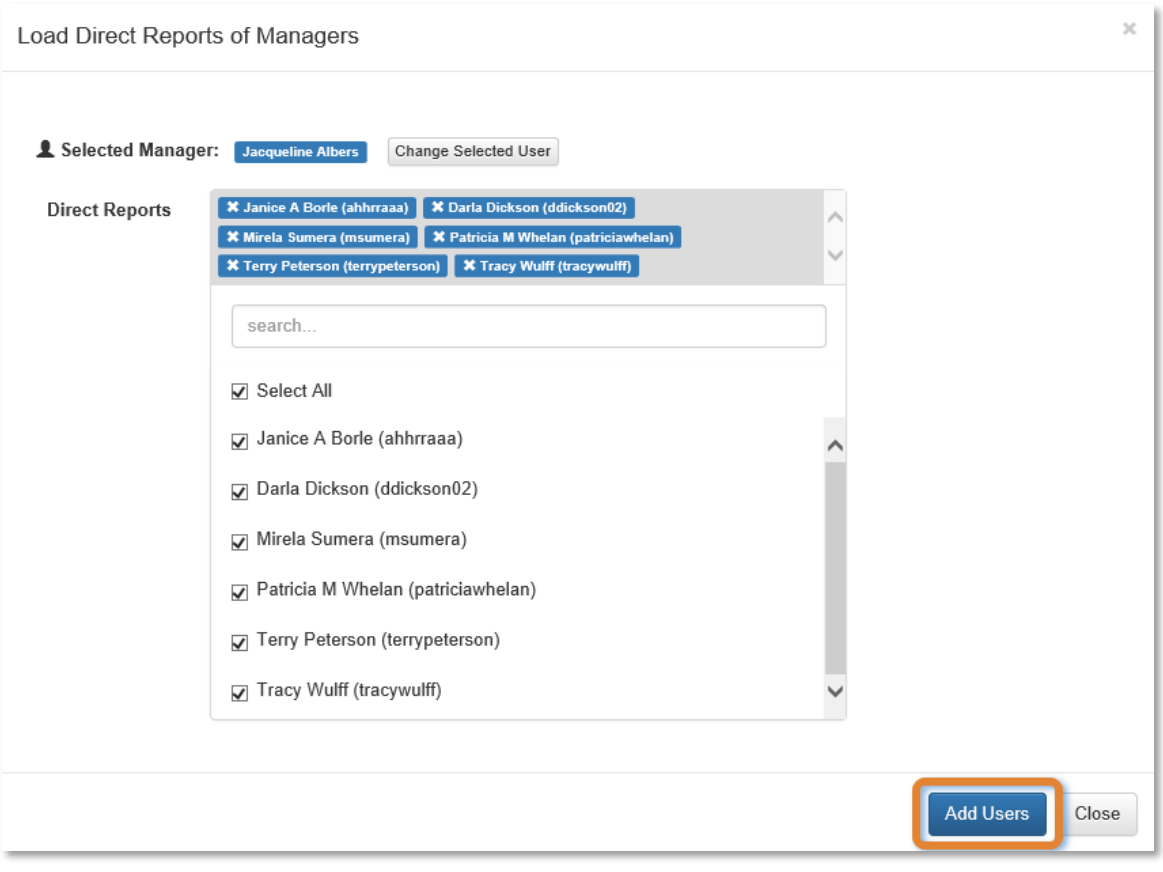

UNCHECK end-users you do not want to include in this process CLICK Add Users

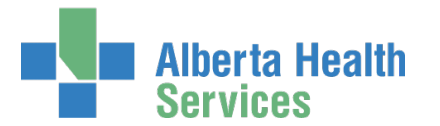

The **Request Access** screen appears with end-users listed ADD or REMOVE end-users if needed The Available Entitlements pane appears in the lower half of the screen

### Under Available Entitlements, at Remote User Network Access (RUNA) CLICK Request Access

The screen refreshes and the Selected Entitlements pane appears at the top of the screen

### CLICK Next

The **Request Access for Multiple Users** screen appears with the Remote User Network Access (RUNA) pane displayed for the first end-user in your list. Their status is "draft" in the list of end-users.

You'll process and submit each end-user's RUNA request. Those instructions are found at **[Complete Access Request](#page-14-0)** screen.

#### (Optional) CLICK the Clone Data radio button

This means you will be copying information from the selected end-user's submitted request into the current draft request. You will still have the ability to modify each request to suit the person's unique situation. You do not have to use the cloning feature but it can save you time.

IAM processes the records in the order they appear. But you do not have to process end-users in that order; you can complete and submit requests in any order you like.

You can clone data from one request to all the others or select whose data you want the clone to apply to. The end-user's record highlighted in blue on the list is the access request you're working in.

#### REVIEW the access request

ACCEPT or MODIFY the data as needed

#### CLICK Submit Request

The selected end-user's request status is Pending The next end-user's status is Draft and the Remote User Network Access (RUNA) pane is ready for review.

#### COMPLETE access requests for each end-user on the list

You must submit each request separately – there is no bulk submit function. This is because IAM must create a unique record for each end-user for their current access requirements and their future role maintenance needs.

Once the last access request has been submitted you will be returned to the AHS IAM **A** Home screen

NOTE the **Success** The Multiple user request was marked complete highlighted in green at the top of the screen.

NOTE the Request for Multiple Users pane. If you have saved a multiple user request as a draft it will appear here for you to Resume.

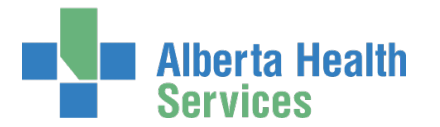

NOTE the Request Status pane. Each of the end-user's processed in a multiple user request will bel listed here for monitoring.

CLICK on the IAM-####### request number to see an individual access request The **Request Status Viewer** appears

NOTE the request has a status of Pending. Once the end-user has been issued a SecurID token, the request will complete.

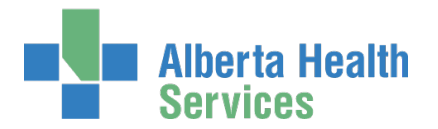

## <span id="page-14-0"></span>Complete Access Request Screen

COMPLETE the **P** Remote User Network Access (RUNA) pane

READ the on-screen information and field tips

SEE the  $\bigtriangledown$  Tool Tips on the following page

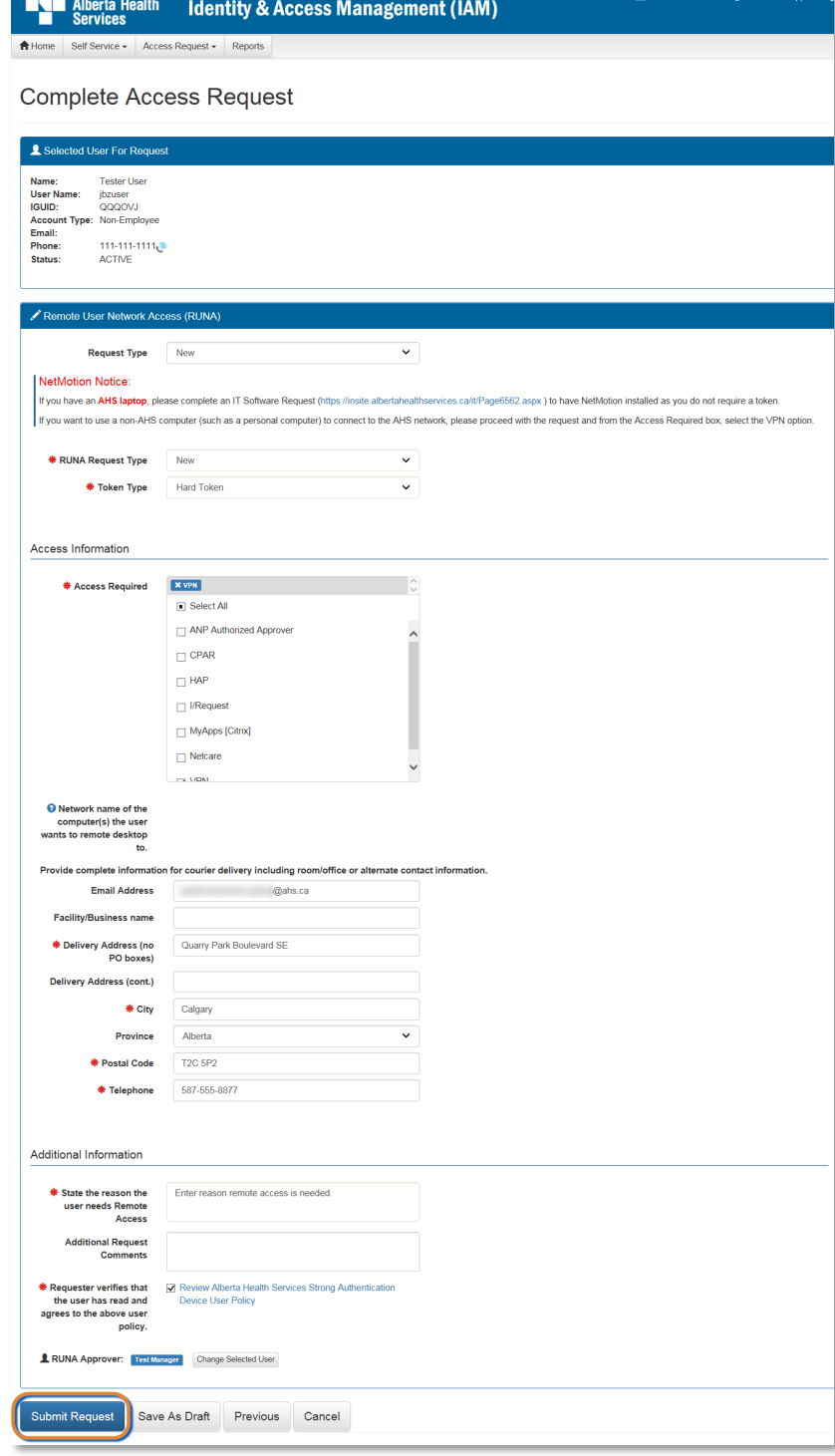

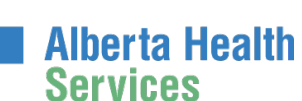

# <span id="page-15-0"></span>Tool Tips for the Complete Access Request Screen

COMPLETE all mandatory \* fields and as many optional fields as possible.

### At RUNA Request Type

SELECT one of the following values from the dropdown list.

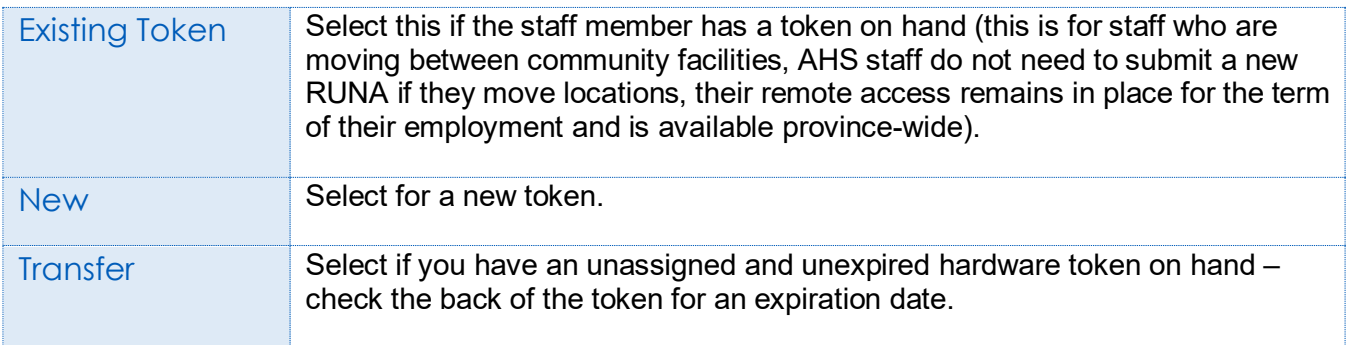

### At Token Type SELECT Hard Token OR Soft Token

A Hard Token is a device that looks similar to this . A Soft Token is a software application that runs on your smartphone or device with an icon similar to this.  $\begin{array}{c} \begin{array}{c} \text{C} \\ \text{Security} \end{array} \end{array}$ 

## At Access Information / Access Required

SELECT all the remote access applications or functions that apply

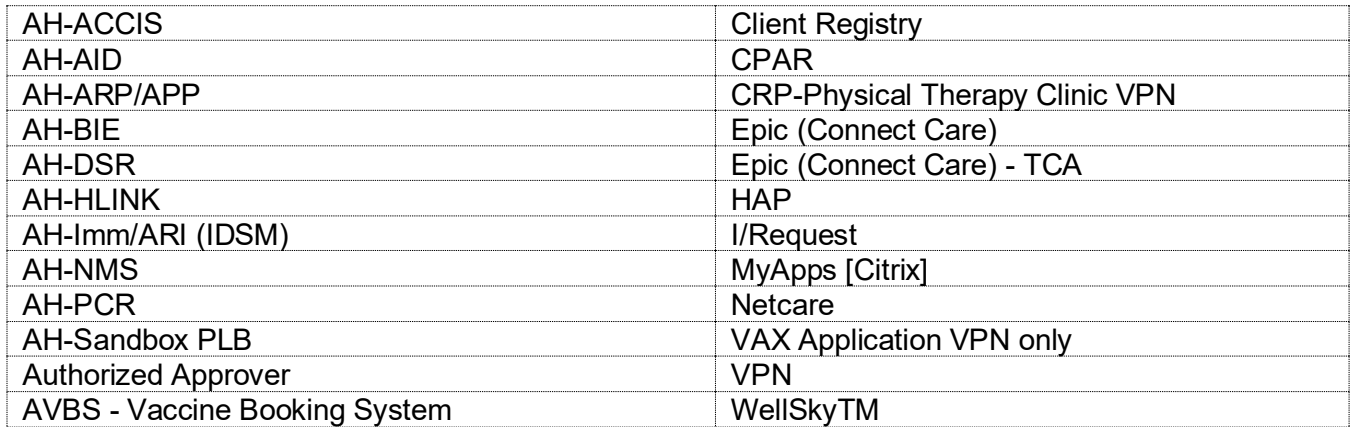

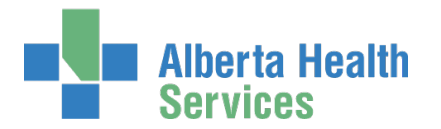

### At Contact Information

ENTER the personal e-mail address that is associated with the device the Soft Token app will be installed on CONFIRM E-mail

### At Additional Information

PROVIDE the reason the end-user needs remote access CONFIRM the end-user has reviewed the [AHS Strong Authentication Device User Policy](https://www.albertahealthservices.ca/assets/info/it/if-it-ra-runa-strong-authentication-device-user-policy.pdf)

### At Select Authorized Approver

If you are an [Authorized Approver,](#page-32-1) you will not have to SELECT an Approving Manager; the request will be automatically approved.

If you are not an[d Authorized Approver,](#page-32-1) you will have to SEARCH for and SELECT an Authorized Approver.

### CLICK Submit Request

The **Request Status Viewer** appears Note the, "**Success** Request IAM-####### Submitted." message in the top left corner highlighted in green. The Remote User Network Access (RUNA) – Submitted Form is displayed for review.

If you are an Authorized Approver the request will be pending at the IT Access Workitem step. If you are not an Authorized Approver the request will be Waiting at the Manager Approval step – as shown in this example.

**Alberta Health Services** 

Work Item Details

Remote User Network Access (RUNA) - Submitted Form

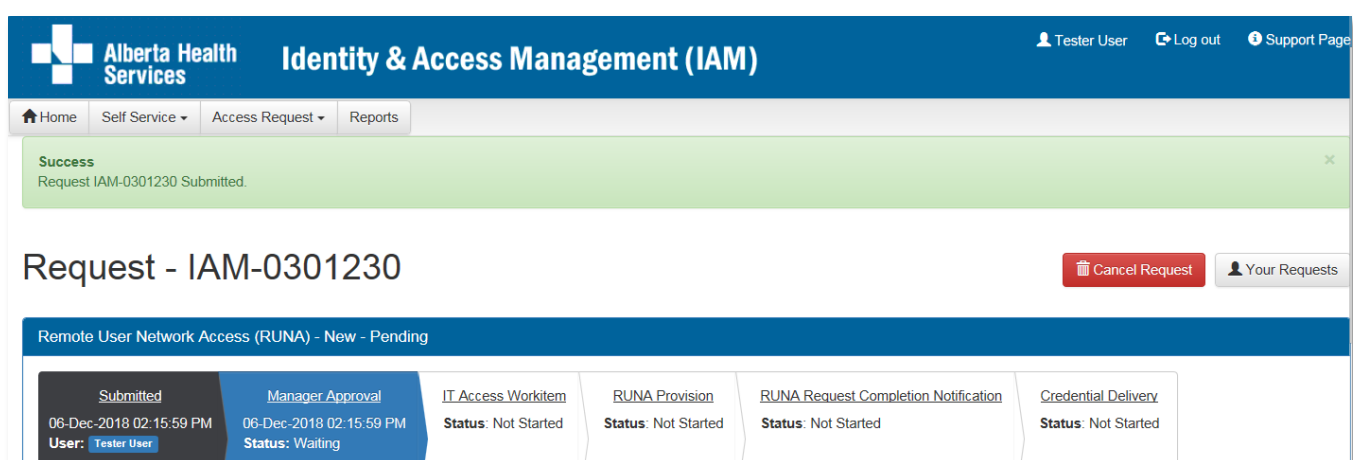

CLICK Home to return to the **AHS IAM Home** screen

In the Request Status pane, the request is displayed with a Status of Pending

If you identified an Authorized Approver, they will be notified in two ways: An email from Identity Management Services will alert them a request requires their approval. When they login into AHS IAM, the request will be waiting in their Approvals queue.

Once the request is approved, it will be automatically routed to AHS IT Access Remote Access to provision either the hard or soft token. Hard tokens are mailed to the end-user. Soft tokens are emailed to the end-user with installation instructions.

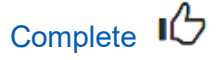

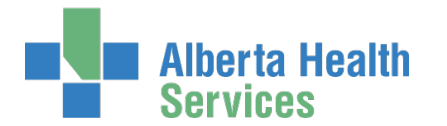

# <span id="page-18-0"></span>Approve a RUNA Request

This process must be performed by an **Authorized Approver** 

ENTER the AHS IAM URL into your internet web browser  $\bullet$  [https://iam.ahs.ca](https://iam.ahs.ca/)

The **AHS IAM Login** screen appears

ENTER your Username and Password

### CLICK  $\bigtriangledown$  Log in

The **AHS IAM Home** screen appears

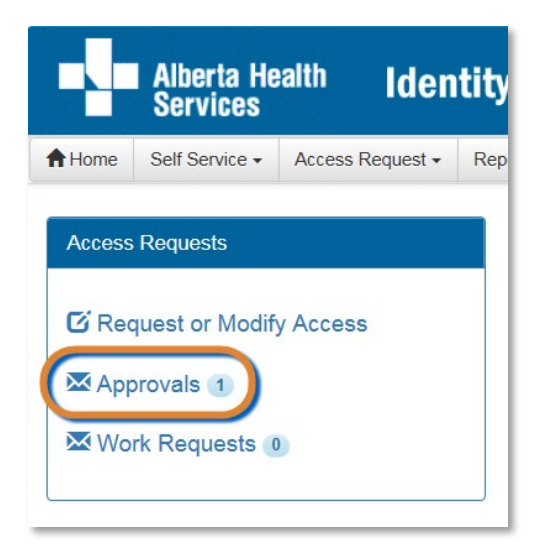

In the Access Requests pane, CLICK on Approvals The **Awaiting Approval** screen appears

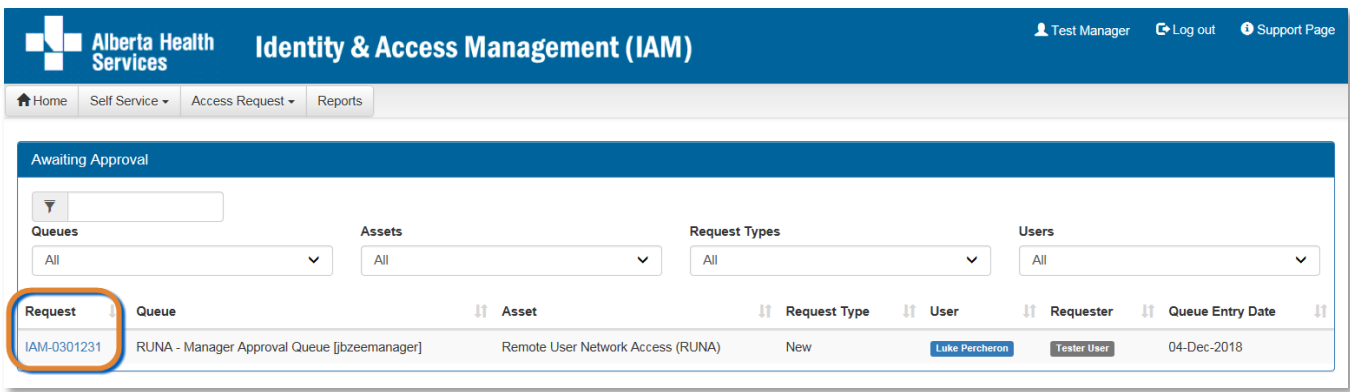

CLICK on the IAM request that requires approval

The **Pending Approval** screen appears with the request details displayed

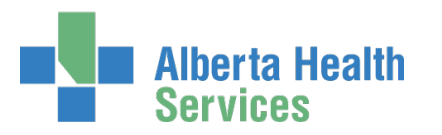

## **Identity Services** AHS Identity & Access Management (IAM)

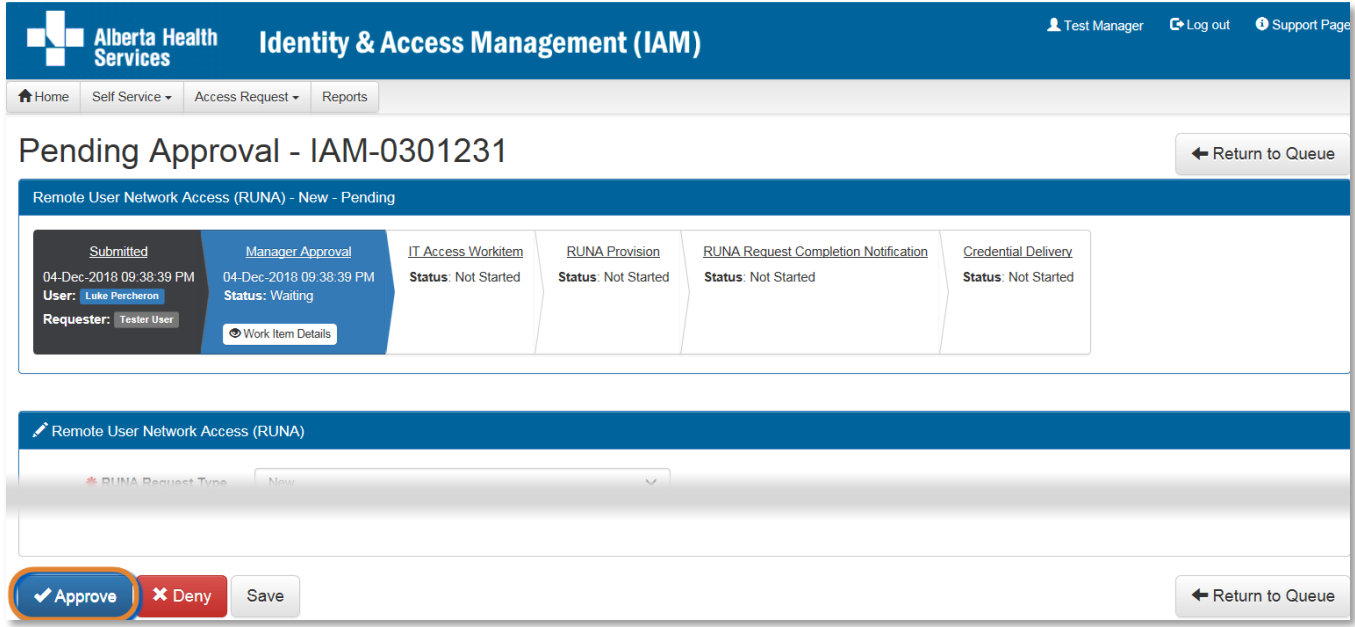

### REVIEW the request

CLICK ✔ Approve

The **Request Status Viewer** appears with the request showing as Completed

## CLICK Home to return to the **AHS IAM Home** screen

There is one less item in your Approval Queue

In the Request Status pane the request is displayed with a status of Completed

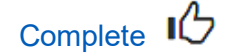

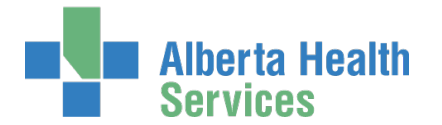

# <span id="page-20-0"></span>Modify or Remove Remote Access

ENTER the AHS IAM URL into your internet web browser  $\bullet$  [https://iam.ahs.ca](https://iam.ahs.ca/) The **AHS IAM Login** screen appears

### ENTER your Username and Password CLICK  $\bigtriangledown$  Log in

The **AHS IAM Home** screen appears

#### CLICK Request or Modify Access

The **Request Access** screen appears with **V** Existing User selected

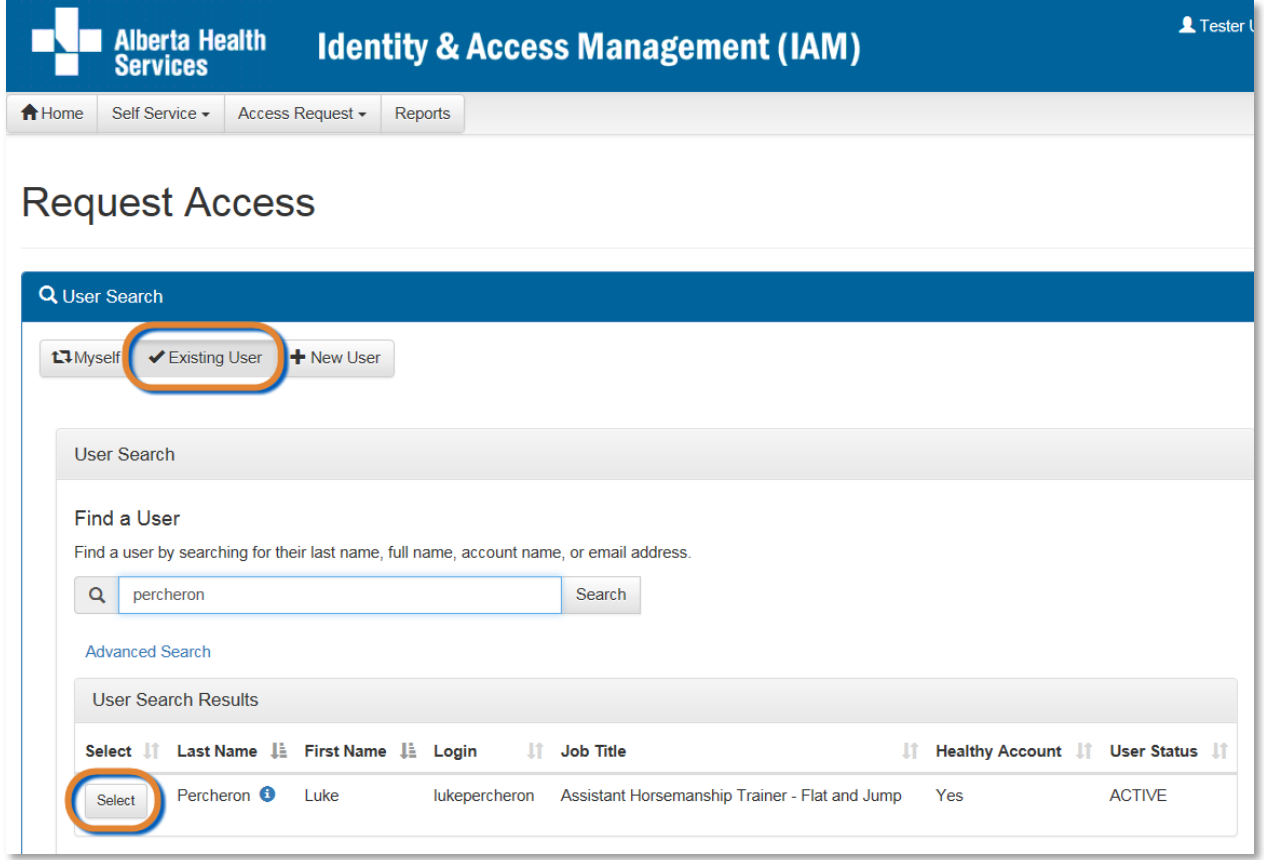

### SEARCH for and SELECT the end-user

The **Request Access** screen appears with the end-user's details displayed

At Available Entitlements, under Remote User Network Access (RUNA), CLICK Change Access The screen refreshes The Selected Entitlements pane appears at the bottom of the screen with Remote User Network Access (RUNA) displayed

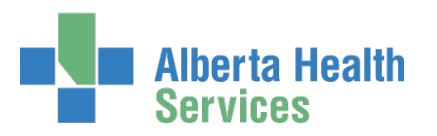

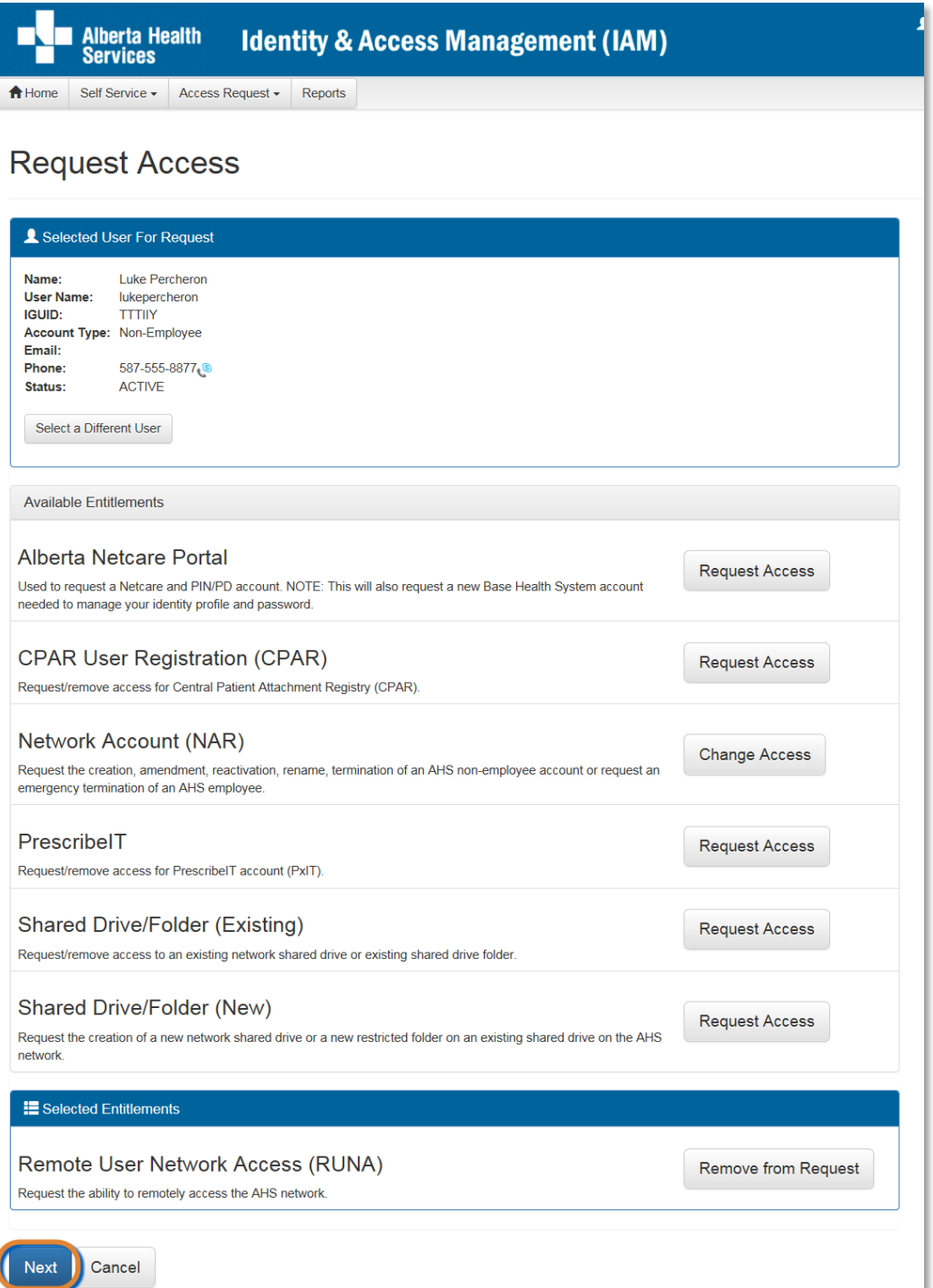

### CLICK Next

The **Complete Access Request** screen appears with the end-user's details displayed.

MODIFY the **Remote User Network Access (RUNA)** pane as needed

READ the on-screen information and field tips

SEE the **F** Tool Tips on the following page

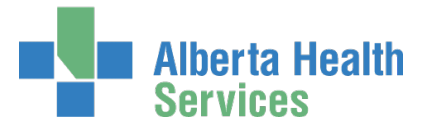

# <span id="page-22-0"></span>Tool Tips for the Complete Access Request Screen

## At Request Type

SELECT Modify or Remove from the dropdown list

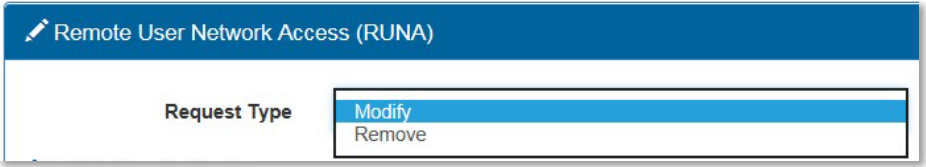

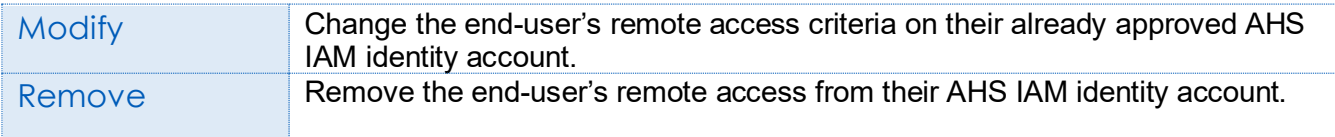

## At RUNA Request Type

SELECT the most appropriate value form the dropdown list

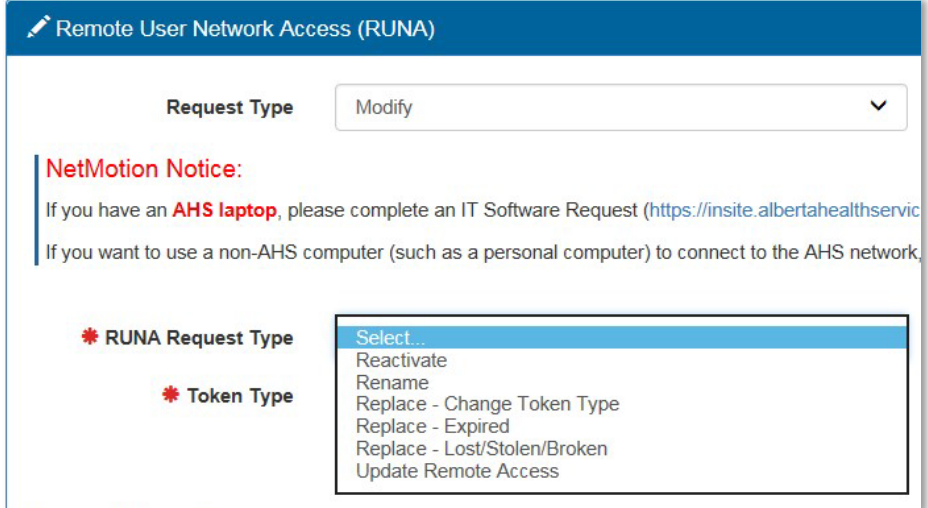

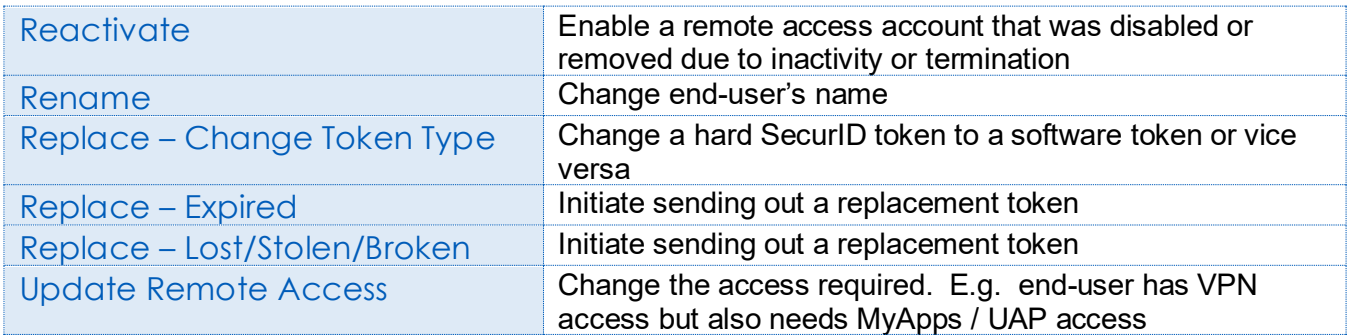

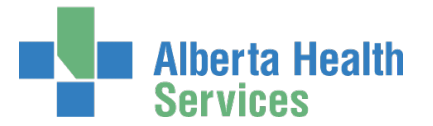

### **Identity Services** AHS Identity & Access Management (IAM)

In the sample below, we chose "Replace – Change Token Type"; we are requesting a change from a hard to a soft token. This required us to enter an external email address and a smart phone operating type.

Many of the Request Types require you to enter corresponding information – check the screen carefully before submitting the request.

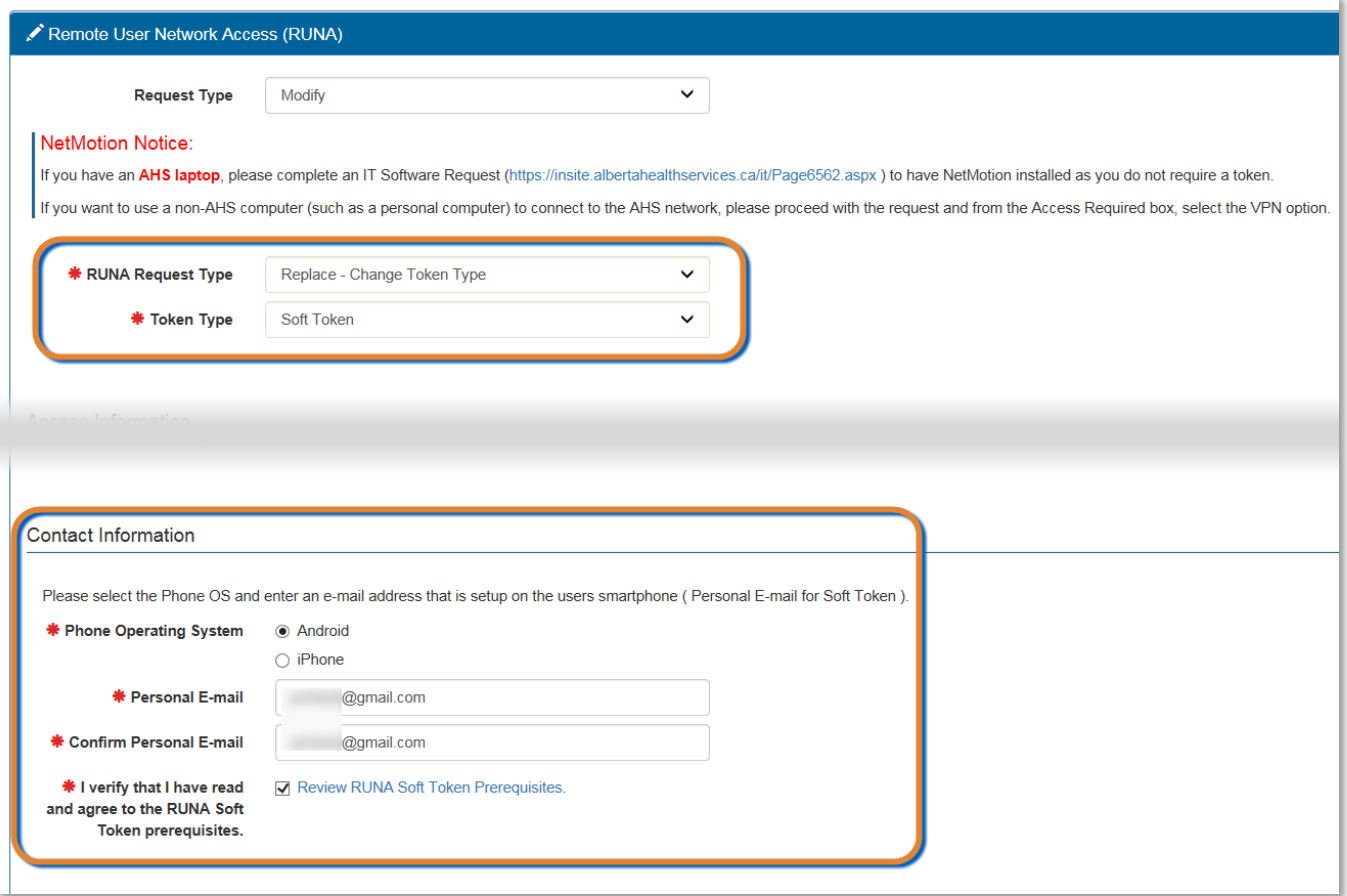

#### CLICK Submit

The **Request Status Viewer** appears with the request displayed as Waiting for Manager Approval.

If you are an [Authorized Approver,](#page-32-1) you will not have to select an Authorized Approver. The request will be automatically approved when you submit the request.

CLICK Home to return to the **AHS IAM Home** screen In the Request Status pane, the request appears with a Status of Pending The request requires approval by the [Authorized Approver](#page-32-1)

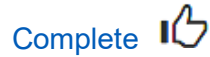

**Alberta Health** 

# <span id="page-24-0"></span>Setting up your RSA SecurID Token

## **NOTE:**

These processes must be performed by the end-user of the RSA SecurID token.

## **NOTE:**

You will be sent a number of emails from Identity Management and IT Access Remote Access. The Identity Management emails confirm the RUNA request has been submitted / completed. The IT Access Remote Access emails provide important security information and installation instructions. We are providing the installation instructions here – but you must use the emails sent to you because they include unique links.

### <span id="page-24-3"></span>**SUPPORTS:**

Need help with your RSA SecurID Token?

- AHS and AHS Affiliate end-users, please call the AHS IT Service Desk 1 877 311 4300.
- Community end-users, including end-users of Alberta Netcare Portal, please call the Provincial Service Desk 1-844-542-7876.

## <span id="page-24-1"></span>Hard Token Set Up

If you requested a Hard Token it will be mailed to you together with PIN set up instructions.

## <span id="page-24-2"></span>Soft Token Set Up

Look for email from IT Access Remote Access with a subject line that says, "Your RSA SecurID Software Token – IAM Request#...".

The hyperlinks and QR codes in that email are unique to you and are good for 30 days from the date the mail was sent to you. If you haven't set up your token within that time, contact the AHS IT Service Desk 1 877 311 4300 to request fresh instructions.

If the email did not arrive on the device you want your soft token on, forward it to the email address associated with that device. Keep the original email as the hyperlinks and attachments may not open properly on all devices.

If you want your soft token on a tablet or computer, these instructions should work for those devices. If you run into problems, please contact the AHS IT Service Desk 1 877 311 4300 for help from them or from the IT Access Remote Access team.

Follow these four steps on either an Apple or Android device.

- Step 1 of 4: Install the RSA SecurID App on your Device Apple or Android
- Step 2 of 4: Import your unique token into the app
- Step 3 of 4: Set up your Personal Identification Number (PIN)
- Step 4 of 4: Use your soft token

**Alberta Health** 

# <span id="page-25-0"></span>Step 1 of 4: Install the RSA SecurID App on your Device – Apple or Android

If you already have the app installed, move onto Step 2.

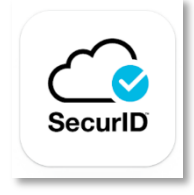

[Apple App Store Link](https://itunes.apple.com/ca/app/rsa-securid-software-token/id318038618?mt=8) INSTALL the app on your iPhone or other device

[Google \[Android\] Play Store Link](https://play.google.com/store/apps/details?id=com.rsa.securidapp&hl=en) INSTALL the app on your smartphone or other device

## <span id="page-25-1"></span>Step 2 of 4: import your unique token into the app

CHOOSE one of these 3 methods to link your unique token to the app on your device.

[Method 1 – Clicking the link from your Smartphone](#page-25-2) [Method 2 – SDTID File](#page-26-0) [Method 3 – QR Code](#page-26-1)

## <span id="page-25-2"></span>Method 1 – Clicking the Link From Your Smartphone

Your email from IT Access Remote Access will include unique links for you to use.

CLICK on either the Android link or the Apple link The link should open the RSA app on your device, importing your unique information automatically.

> iPhone Note: Some email clients will not recognize the link provided to you. Try using the built-in mail app. If you are using an AHS email, the built-in mail app will not work.

> iPhone and Android Note: If clicking the link does not work, you can try to copy / paste the link into the into the box in the RSA SecurID app. See screen shot.

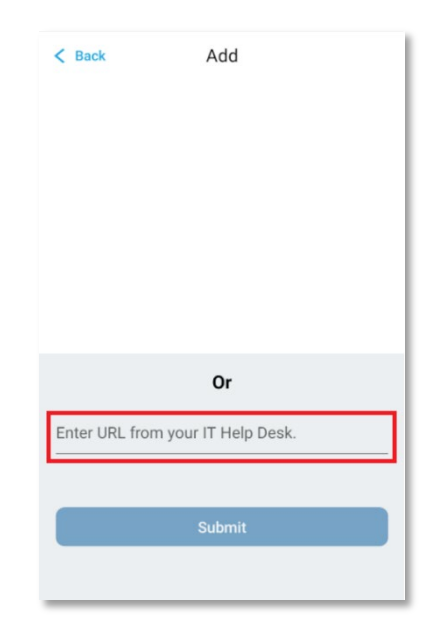

### <span id="page-26-0"></span>Method 2 – SDTID File

**Alberta Health** 

OPEN the email from IT Access Remote Access on your device CLICK on the SDTID file attached to the email

iPhone Note: SELECT the share icon.

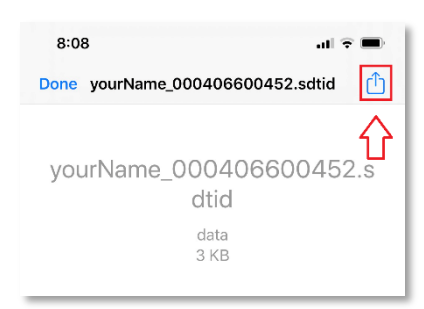

You may need to swipe left to find the RSA Token App.

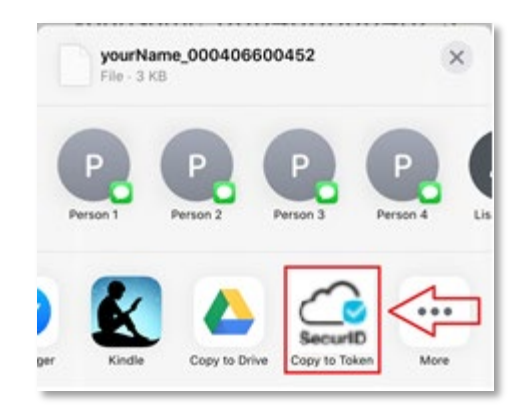

SELECT RSA Token App You should see a "Token imported successfully" message

## <span id="page-26-1"></span>Method 3 – QR Code

USE a different device than the one you want your soft token on

OPEN the "Your RSA SecurID Software Token…" email from the IT Access Remote Access

OPEN the SecurID Authenticator app and click "Get Started" OR CLICK the plus  $+$  symbol in the top right corner

SCAN the QR code for your device and it should import your token Your email will have Apple and Android QR codes that are unique to you

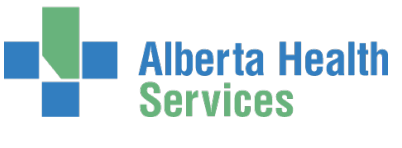

## <span id="page-27-0"></span>Setting your PIN

### **NOTE:**

You must set up a 4-digit Personal Identification Number (PIN) that protects your token. It is the unique combination of your token's serial number, your PIN, and the generated passcode that authenticates you to the system you're trying to log into. Your PIN is stored on AHS servers and will not change unless you change it. Your PIN can be used with the SecurID app on a new phone, a difference device, even if you delete the app and install it again.

## **NOTE:**

Hard token: You will enter your PIN plus the 6-digits that appear on your hard token to authenticate your remote access.

### **NOTE:**

Soft token: You will enter your PIN into the RSA SecurID app to generate a passcode. Then you will enter ONLY the 8-digit generated passcode to authenticate your remote access. Fun fact: you can enter any four numbers into the app to generate a passcode. But that passcode won't work for you.

You may need two devices for this process. If the device you want your token on is an AHS device, you will need a non-AHS device to help you complete the set up. If the device you want your token is not an AHS device, you will only need that device to complete the set up.

### **On the device you want your token on**

LAUNCH the RSA SecurID App In the PIN field, ENTER 0000

### **On the non-AHS device**

GO TO [token.albertahealthservices.ca](https://token.albertahealthservices.ca/) CLICK "Proceed" or "Accept" to any certificate or security notices ENTER your unique username provided in the IT Access Remote Access email ENTER only the 8-digit passcode displayed in the app You will be prompted to create your PIN

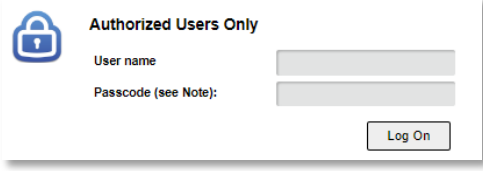

ENTER 4 to 8 alphanumeric characters not begin with a zero "0"

MEMORIZE your PIN

**Alberta Health** 

**Services** 

CLICK Submit

CLICK Submit

You will be prompted to re-enter your PIN

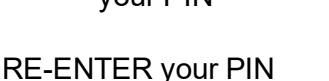

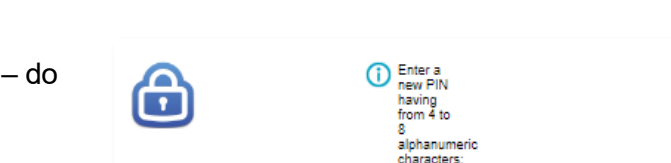

Password

AHS Identity & Access Management (IAM)

Identity Services

Submit

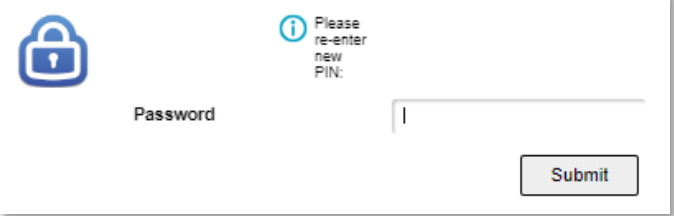

#### **On the device you want your token on**

CLOSE the SecurID app REOPEN the SecurID app You will be prompted for a PIN ENTER your PIN A passcode will appear on the app WAIT for the next passcode to appear and …

#### **On the non-AHS device**

ENTER the second passcode (8-digits) that appears on your SecurID app

This step can occasionally prompt an error. Please verify that your soft token works by logging into an application remotely. E.g., Log into AHS IAM [Remotely,](#page-30-0) further in this guide.

If you have issues contact the [Supports](#page-24-3) listed earlier in this section.

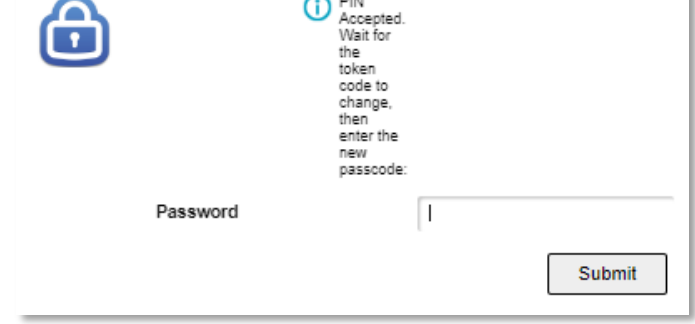

## <span id="page-28-0"></span>Incorrect login attempts

If your login is unsuccessful, wait for the token code to change and try again.

After three (3) incorrect login attempts you will be locked out of your remote access account for 15 minutes. You can try again after that time.

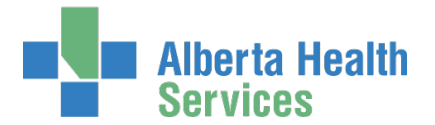

## <span id="page-29-0"></span>Inactive access

All remote access accounts are monitored for inactivity. Inactive accounts are a security vulnerability. If you have not used your remote access in 180 days (approximately 6 months) your token will be deactivated and you'll have to request a new one.

## <span id="page-29-1"></span>Tokens expire

Hard and soft tokens don't last forever. Discover your token's expiry date and request a replacement token before that time. Please see the [Remote Access with RSA SecurID Tokens Fact Sheet](https://www.albertahealthservices.ca/assets/info/it/if-it-iam-ra-runa-ac1-ref.pdf) for complete instructions.

## <span id="page-29-2"></span>Have you forgotten your PIN?

Contact the **Supports** listed earlier in this guide.

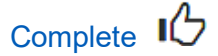

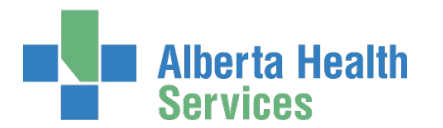

# <span id="page-30-0"></span>Log into AHS IAM Remotely

Use this login as an example of how to log into an AHS application remotely.

### ENTER the AHS IAM URL into your internet web browser  $\bullet$  [https://iam.ahs.ca](https://iam.ahs.ca/) The **AHS Citrix Gateway** login screen appears

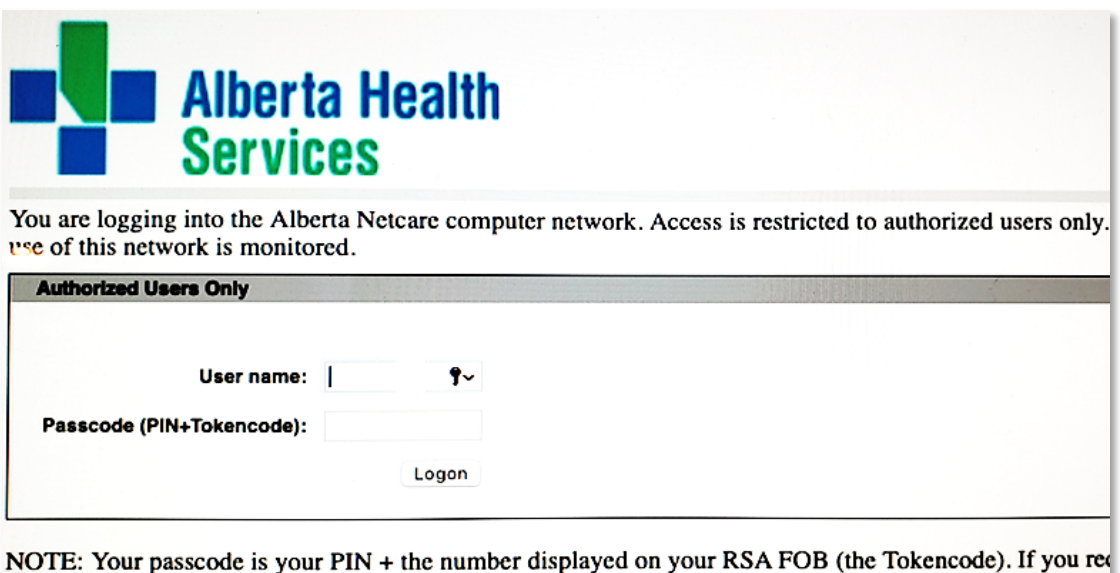

### ENTER your Username

Tool Tip – this is your AHS Network UserID or your AHS IAM Username ENTER your Passcode

If a hard [SecurID token,](#page-3-1) enter your 4-digit PIN followed by the 6 numbers displayed on the SecurID token into the Passcode field – 10 digits in total.

If a soft [SecurID](#page-3-1) token, enter your PIN and SUBMIT to generate a code. Enter the 8 numbers displayed in the app window into the Passcode field  $-8$  digits in total.

#### CLICK Logon

The **AHS IAM Login** screen appears

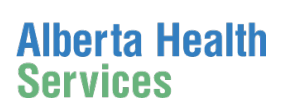

## Identity Services AHS Identity & Access Management (IAM)

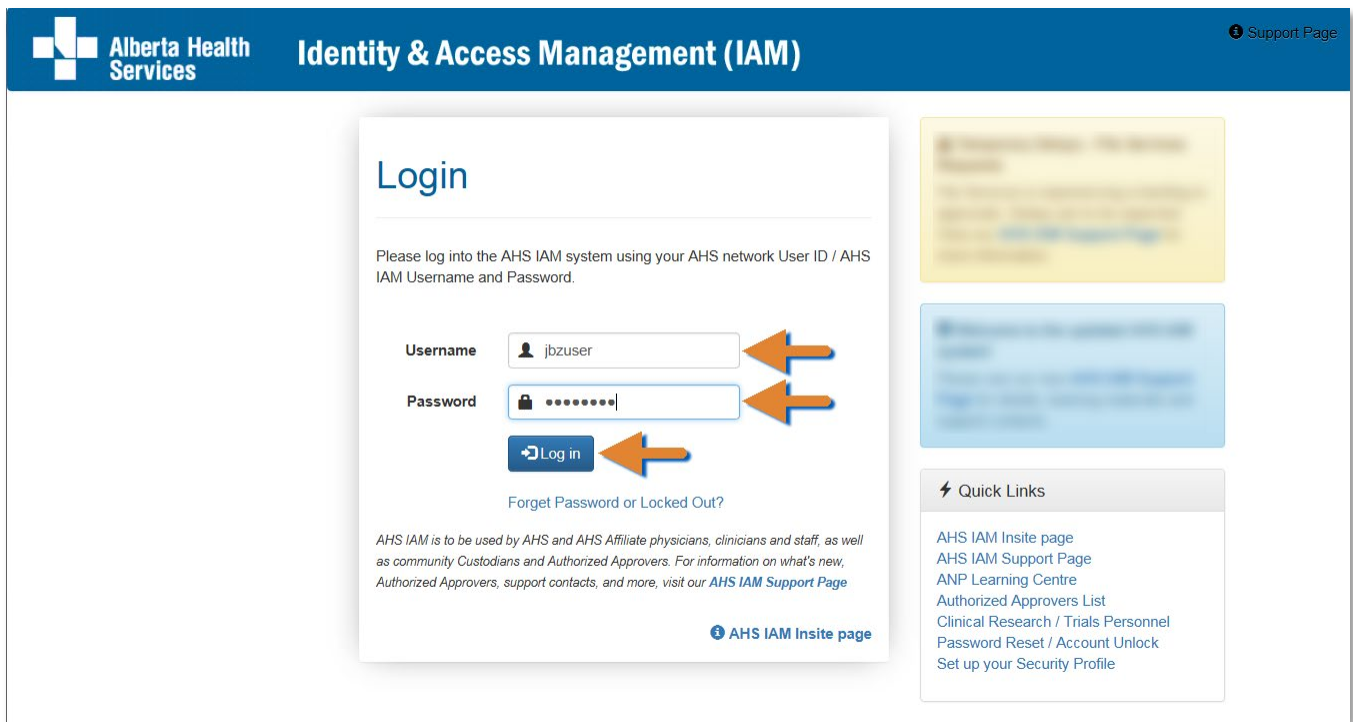

ENTER your Username and Password CLICK  $\overline{\mathbf{D}}$  Log in

The **AHS IAM Home** screen appears

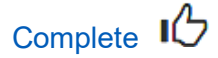

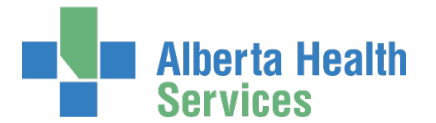

# <span id="page-32-0"></span>Appendix – AHS IAM Terms & Definitions

These may or may not be the same as your organization's definitions.

<span id="page-32-1"></span>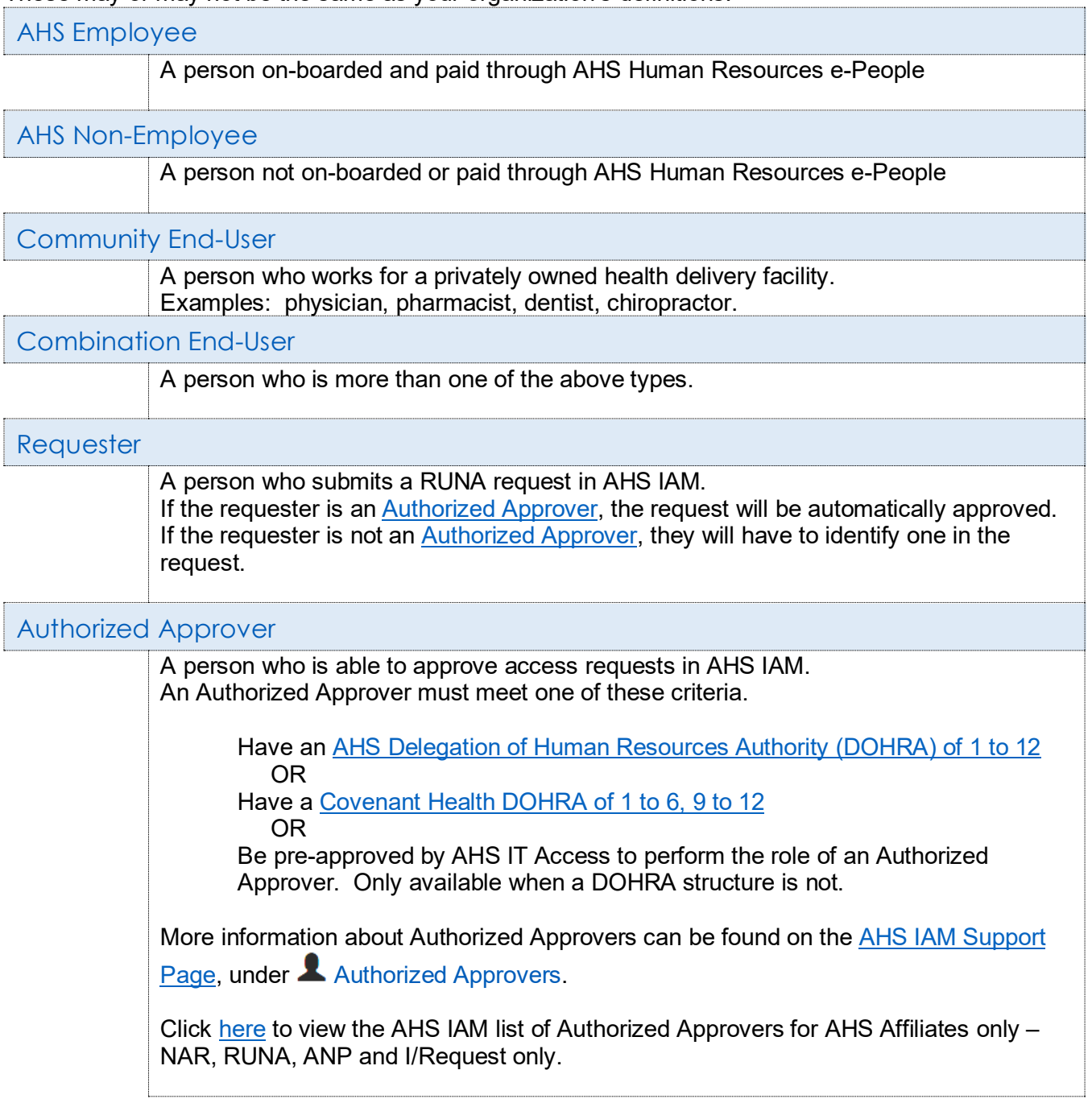

 $\bullet$  end  $\bullet$